## 5.分類検索

資料の分類を選択して検索できます。

メニューリンク「資料検索」メニュー内の「分類検索」から入ることができます。

<分類検索画面>

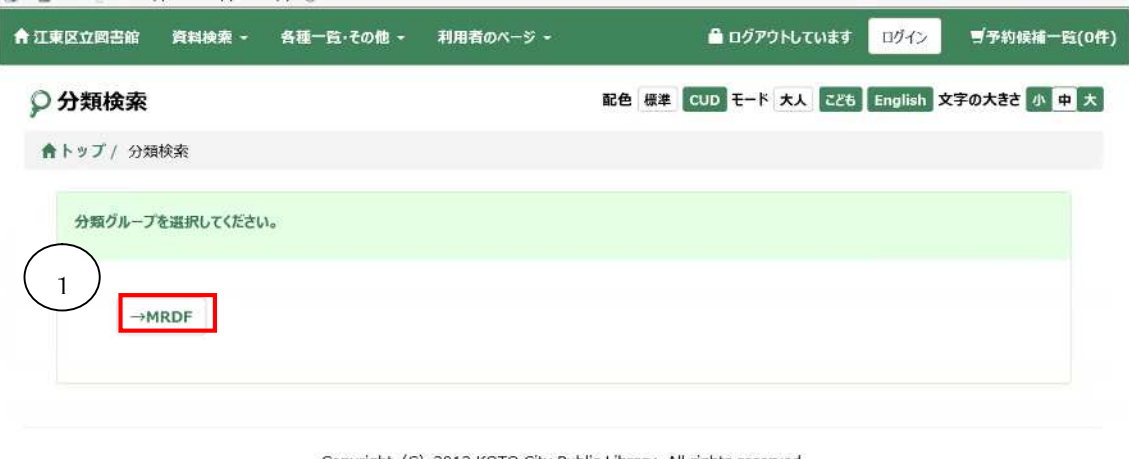

Copyright (C) 2013 KOTO City Public Library. All rights reserved.

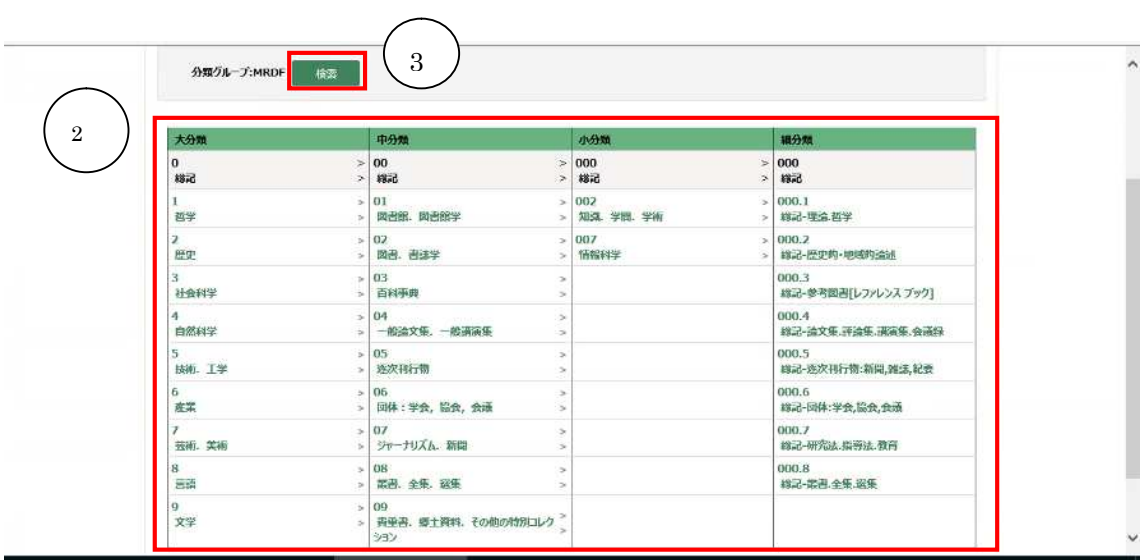

① →MRDF ボタン 最初に表示されている→MRDF ボタンを押してください。ボタン押すと、検索項目が 表示されます。

## ② 分類検索項目

→MRDF ボタンを押すと表示されます。分類は、大分類→中分類→小分類→細分類の 順に表示されますので、検索したい分類をクリックして選択してください。 選択中の分類は黒の太字で表示されます。

③ 検索ボタン

検索したい分類を選択してから検索ボタンを押すと、検索結果一覧画面に移ります。